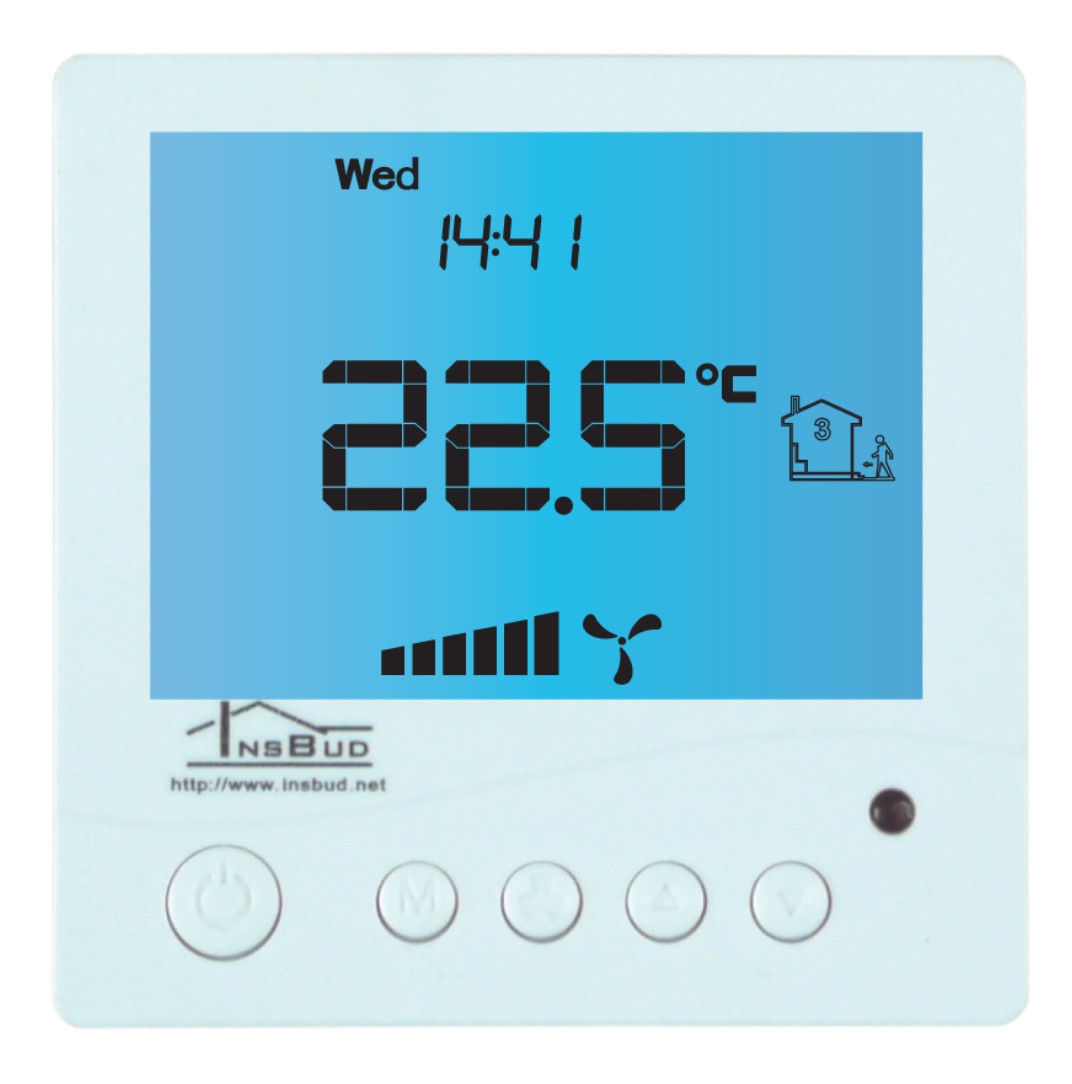

Regulator elektroniczny

# IB–Tron 3100FAN-12V

do obsługi central wentylacyjnych

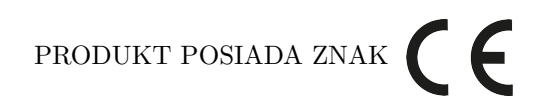

#### I ZOSTAŁ WYPRODUKOWANY ZGODNIE Z NORMĄ ISO 9001

INSBUD ul. Niepodległości 16a 32-300 Olkusz Polska +48 503 166 906 e-mail: [insbud@insbud.net](mailto:insbud@insbud.net)

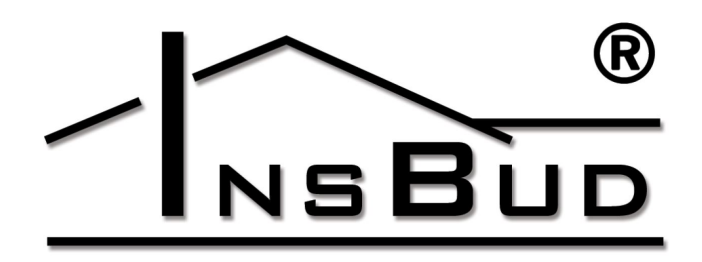

WWW.INSBUD.NET

INSBUD promuje politykę rozwoju. Prawo do wprowadzania zmian i usprawnień w produktach i instrukcjach bez uprzedniego powiadomienia zastrzeżone!

Zawartość niniejszej instrukcji - teksty i grafika są własnością firmy InsBud lub jej poddostawców i jest prawnie chroniona.

wersja instrukcji: 5.0.1 wersja firmware: 07

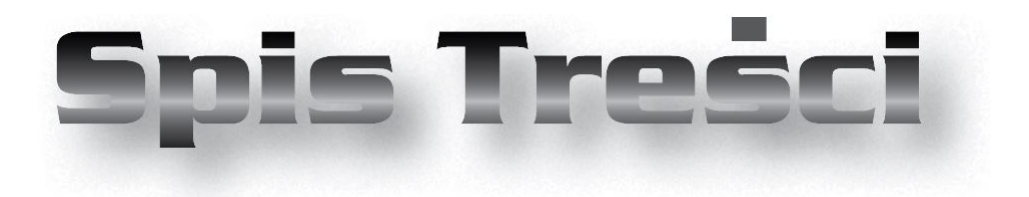

## **IB–Tron 3100FAN-12V**

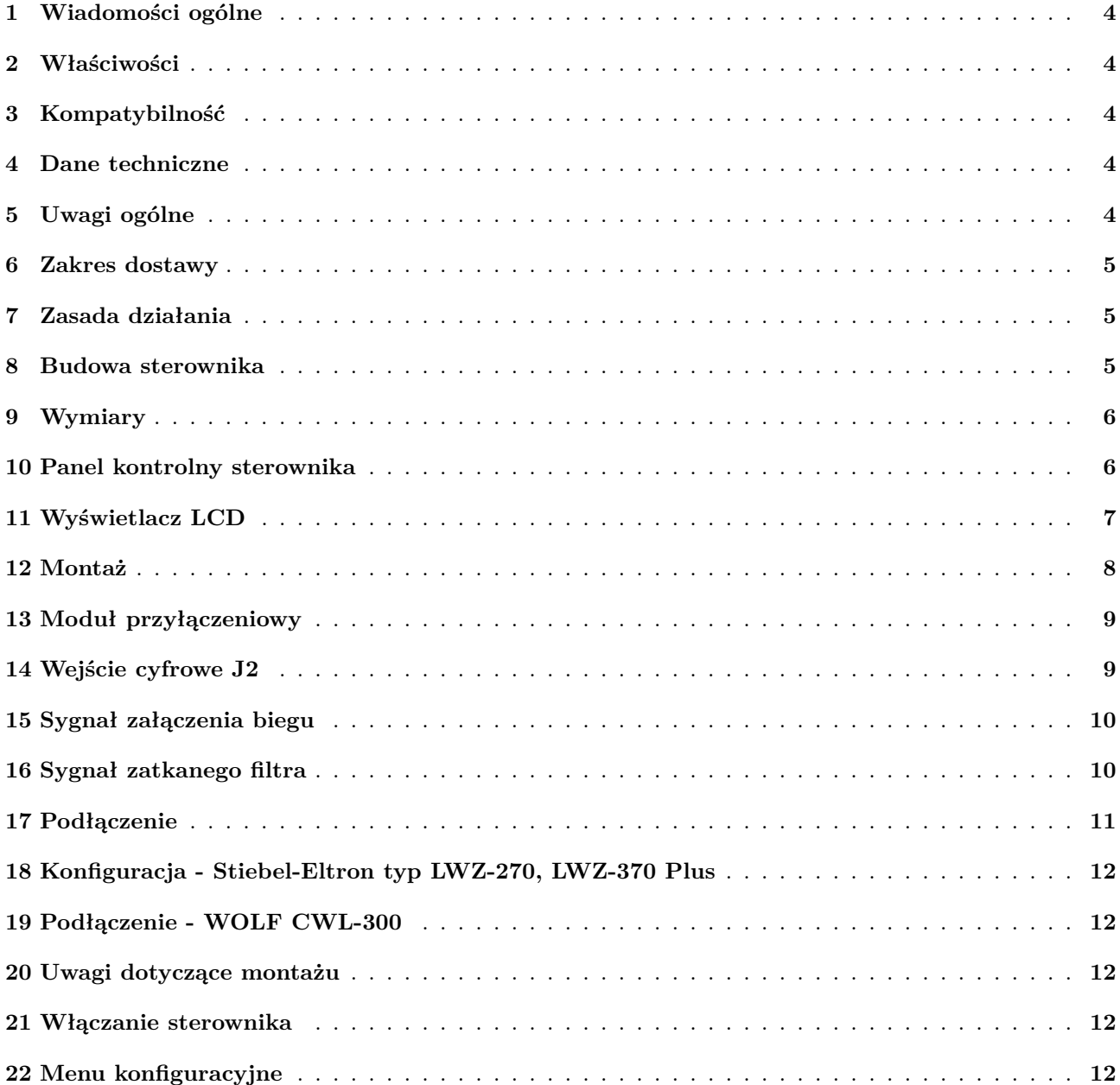

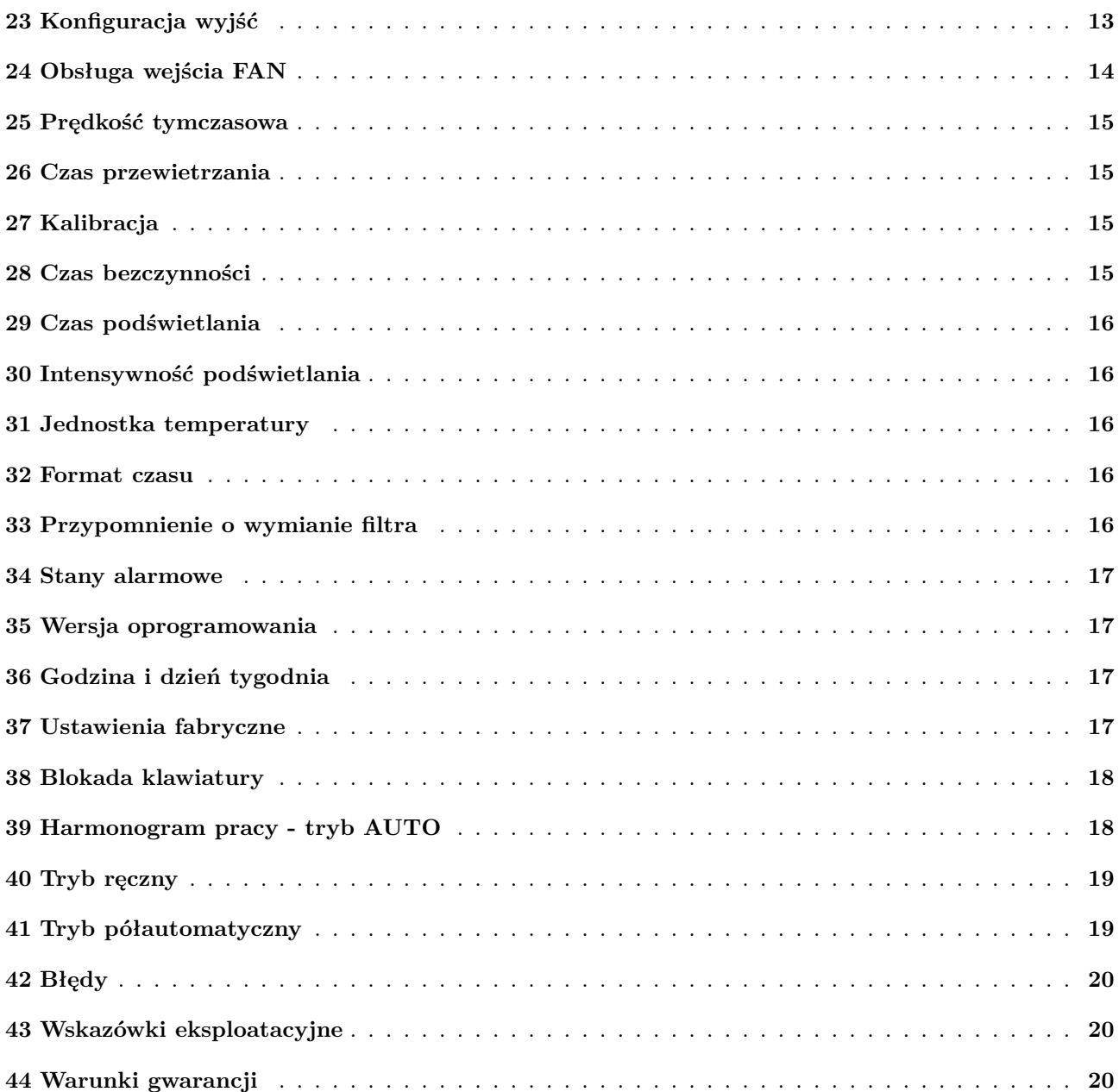

### <span id="page-4-0"></span>**1 Wiadomości ogólne**

Sterownik **IB–Tron 3100FAN-12V** jest niezależnym regulatorem mikroprocesorowym wyposażonym w duży ciekłokrystaliczny wyświetlacz LCD, dedykowanym do obsługi central wentylacyjnych. Sterownik umożliwia sterowanie centralami 3-biegowymi, dla których sygnałem załączenia poszczególnych biegów jest zwarcie odpowiednich linii do masy lub podanie na te linie napięcia +12V.

Sterownik **IB–Tron 3100FAN-12V** umożliwia regulację wymiany powietrza w budynku w oparciu o zaprogramowany harmonogram pracy lub w trybie ręcznym.

Sterowniki **IB–Tron 3100FAN-12V** pozwalają zaoszczędzić koszty energii poprzez odpowiednią regulację wydajności wentylacji w zależności od potrzeb. Przyczyniają się tym samym do ochrony środowiska naturalnego i oszczędności finansowych. Mogą być powszechnie stosowane w hotelach, biurach, supermarketach, fabrykach, szpitalach, domach mieszkalnych i innych budynkach.

### <span id="page-4-1"></span>**2 Właściwości**

- Duży, podświetlany, ciekłokrystaliczny wyświetlacz LCD, wyświetlający aktualną prędkość wentylatora, temperaturę, nastawy, dzień tygodnia i inne informacje.
- $\mathbb{T}^3$  3 prędkości wentylatora do wyboru.
- Możliwość określenia upływu czasu, po którym panel kontrolny przełączy się w tryb przypominający o wymianie filtra (napis FILTR, rozlegający się sygnał dźwiękowy).
- Estetyczny i nowoczesny wygląd.
- Niebieskie podświetlenie ekranu (podświetlenie uaktywnia się w momencie przyciśnięcia dowolnego przycisku i dezaktywuje się po pewnym czasie bezczynności).
- **Latwa**, intuicyjna obsługa i programowanie.
- Kompleksowe programowanie procesu w cyklu tygodniowym z dokładnością do 1 minuty i możliwością zaprogramowania 4 odcinków czasowych każdego dnia.
- Reczny lub automatyczny tryb pracy.
- Temperatura wyświetlana z rozdzielczością  $0, 1^{\circ}C.$
- Obsługa dodatkowego wejścia cyfrowego (trzy tryby pracy do wyboru).
- Wejście do podłączenia sygnału zabrudzonego filtra centrali wentylacyjnej. W momencie

zwarcia tego wejścia do masy lub podania napięcia +12V (wybór za pomocą zworek) na wyświetlaczu pojawi się informacja o zatkanym filtrze i rozlegnie się sygnał dźwiękowy.

Zasilanie AC lub DC, z możliwością zasilania  $\mathbb{F}^3$ bezpośrednio z centrali.

### <span id="page-4-2"></span>**3 Kompatybilność**

Sterownik jest kompatybilny między innymi z następującymi rekuperatorami:

- Renovent 180, 300, 400
- Renovent Sky 300 (Plus)  $\mathbb{F}$
- Stiebel-Eltron typ LWZ-270, LWZ-370 Plus
- $\mathbb{F}$  Harmann Requra 300 400
- $\mathbb{F}$  BRINK Flair, HR
- <span id="page-4-3"></span> $\mathbb{F}$ WOLF CWL-300

#### **4 Dane techniczne**

 $\Gamma \rightarrow Z$ asilanie:

$$
\begin{array}{c}\n\text{ } & 12 \ V \ -24 \ V \ DC \\
\text{ } & 12 \ V \ -18 \ V \ AC\n\end{array}
$$

- Sygnał biegów: zwarcie do GND lub VCC  $\mathbb{F}^{\mathbb{F}^n}$
- Sygnał filtra: zwarcie do GND lub VCC  $\mathbb{F}^{\mathbb{F}}$
- $\boxed{\Box}$ Wejście cyfrowe: zwarcie
- Liczba biegów: 3
- $\mathbb{F}$  Obudowa: ABS
- $\mathbb{T} \equiv W$ yświetlacz: LCD (3,2")
- Sterowanie: Elektroniczne
- Stopień ochrony: IP30
- Pamięć ustawień: 36 miesięcy
- $\overline{\mathbb{F}^2}$  Wymiarv
	- (wysokość  $\times$  szerokość  $\times$  głębokość):
	- $\gg$  Panel kontrolny:  $86 \times 86 \times 15$  *mm*
	- Moduł przyłączeniowy: 62×45×27 *mm*
- Zużycie energii: *<* 2 *W*
- Temp. składowania: −5 ÷ 50◦*C*
- Temp. wyświetlana: −20 ÷ 140◦*C*

### <span id="page-4-4"></span>**5 Uwagi ogólne**

W trakcie instalowania sterownika dopływ energii elektrycznej powinien być wyłączony. Zaleca się powierzenie instalacji sterownika wyspecjalizowanemu personelowi.

Sterownik powinien być zasilany napięciem stałym 12 - 24V, może jednak być zasilany napięciem przemiennym 12 - 18V.

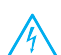

Sterownik przystosowany jest do pracy z urządzeniami, dla których aktywnym sygnałem (sterowanie prędkościami, czujnik filtra) jest zwarcie odpowiednich linii do masy (GND) lub podanie napięcia VCC (niezależny wybór sygnału sterowania prędkościami i sygnału zatkanego filtra).

<span id="page-5-0"></span>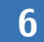

### **6 Zakres dostawy**

 $\mathbb{F}^2$  1x Sterownik  $\sqrt{3}$  1x Instrukcja obsługi

<span id="page-5-1"></span>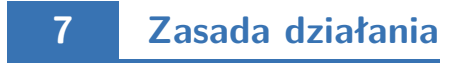

Przy pracy w trybie automatycznym (z harmonogramem) sterownik na początku każdego odcinka czasowego włącza zaprogramowany dla tego odcinka bieg centrali. Można zaprogramować 4 odcinki czasowe w ciągu doby i każdemu z nich przypisać jedną z dostępnych wartości prędkości.

W trybie manualnym użytkownik sam zadaje bieg

centrali. Centrala pracuje na tym biegu cały czas, dopóki nie zostanie zadany inny bieg lub sterownik zostanie wyłączony.

Niektóre centrale umożliwiają wyłączenie wentylatora za pośrednictwem dołączanego sterownika - dla tych central w sterowniku **IB–Tron 3100FAN-12V** dostępny jest czwarty stan pracy, czyli wyłączenie wentylatora.

Wyjście sterownika jest aktywne gdy jest ono zwarte do masy (GND) lub gdy jest na nie podawane napięcie VCC (w zależności od ustawienia zworki J3). Gdy sterownik jest wyłączony, wszystkie wyjścia sterujące biegami są nieaktywne.

### <span id="page-5-2"></span>**8 Budowa sterownika**

Sterownik **IB–Tron 3100FAN-12V** składa się z dwóch części: panelu głównego z wyświetlaczem LCD i klawiaturą oraz modułu przyłączeniowego, ze złączem RJ-12 do podłączenia centrali wentylacyjnej oraz wejściem cyfrowym do podłączenia dodatkowych przycisków/wyłączników.

Obydwa moduły łączone są ze sobą za pomocą przewodu 7-żyłowego, o długości kilkunastu centymetrów.

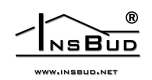

# <span id="page-6-0"></span>**Wymiary**

Panel kontrolny: Moduł przyłączeniowy:

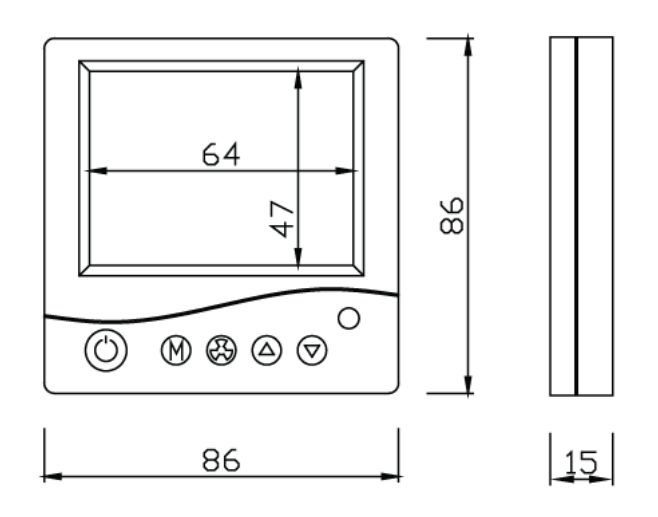

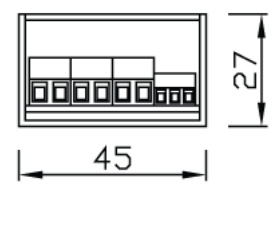

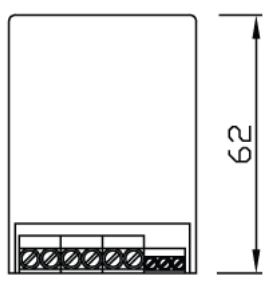

## <span id="page-6-1"></span>**Panel kontrolny sterownika**

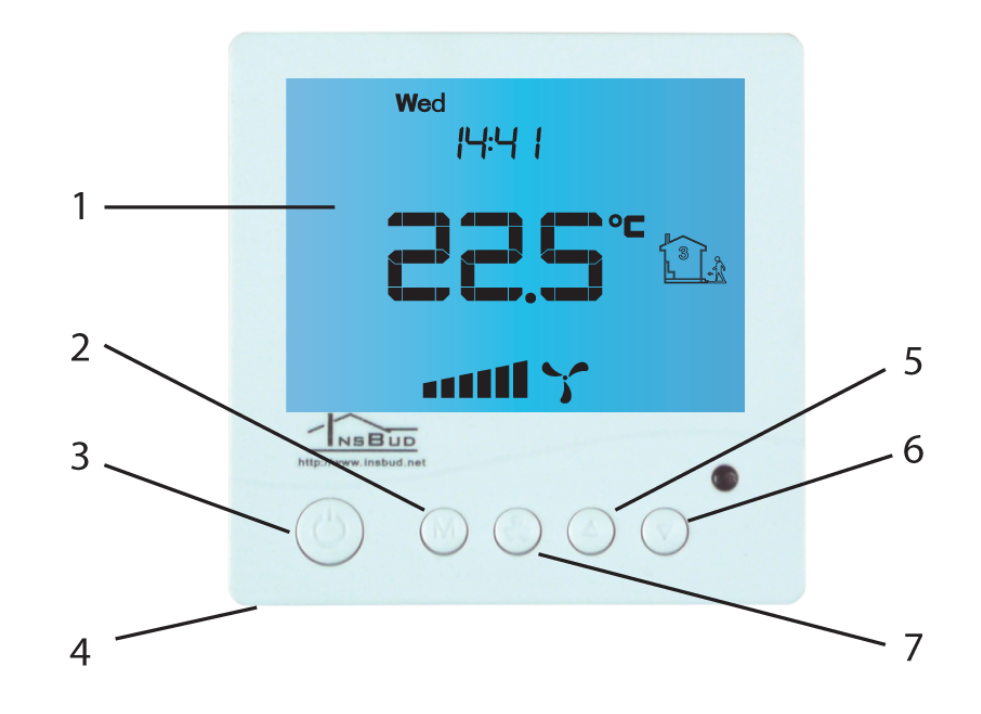

- wyświetlacz.
- przycisk **M**.
- przycisk **P**.
- <span id="page-6-2"></span>- czujnik temperatury.
- przycisk **GÓRA**.
- przycisk **DÓŁ**.
- przycisk **WENTYLATOR**/**OK**.

## **Wyświetlacz LCD**

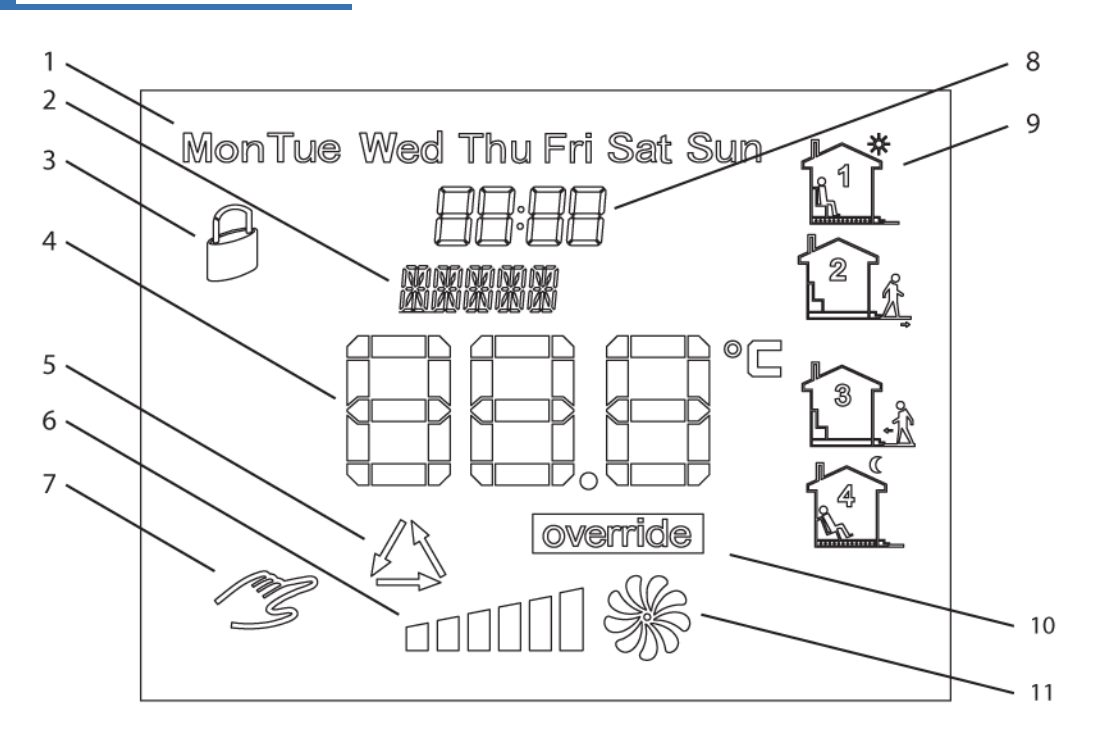

- dzień tygodnia.
- aktualny bieg lub informacja.
- widoczny symbol oznacza blokadę klawiatury.
- temperatura lub wartość nastawy.
- widoczny symbol oznacza aktywny tryb przewietrzania.
- reprezentacja graficzna aktualnego biegu.
- widoczny symbol oznacza tryb ręczny.
- godzina.
- przedział pracy.
- widoczny symbol oznacza aktywny tryb półautomatyczny.
- reprezentacja graficzna aktualnego biegu. Animowany wentylator obraca się z różną prędkością lub nie jest widoczny.

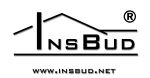

<span id="page-8-0"></span>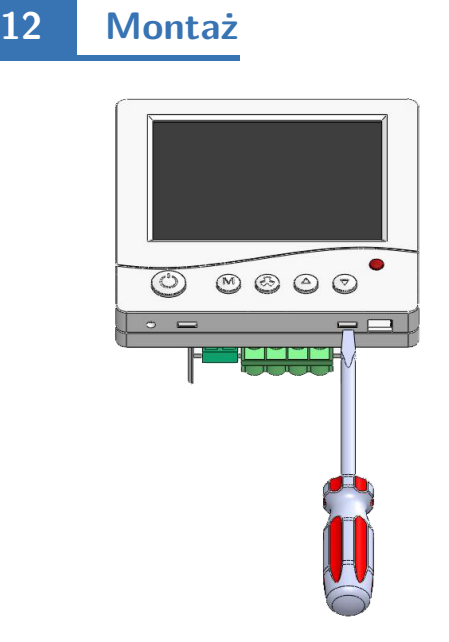

Okablowanie sterownika, doprowadzone do puszki elektroinstalacyjnej, należy podłączyć do odpowiednich zacisków sterownika, zgodnie z instrukcją.

Należy rozdzielić dwie części obudowy panelu głównego sterownika. Aby to zrobić należy wsunąć płaski wkrętak w dwie szczeliny widoczne w dolnej części panelu i podważyć zaczepy z tworzywa sztucznego.

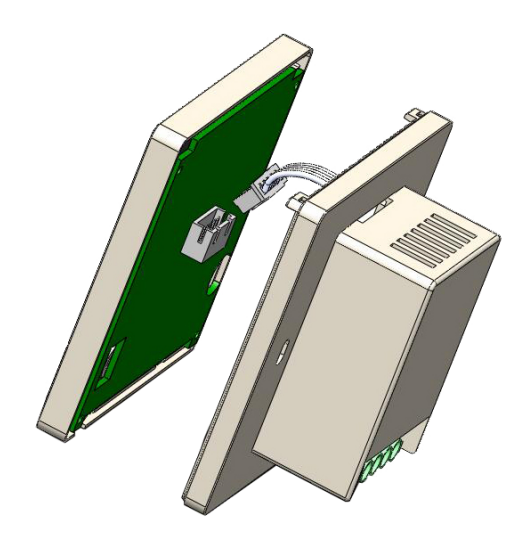

Podłączenie należy wykonywać przy wyłączonym zasilaniu.

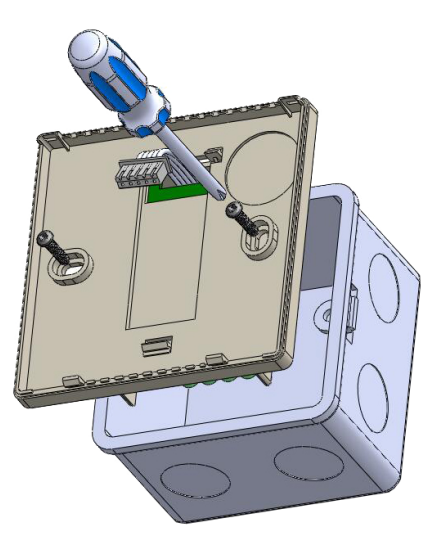

Po podważeniu zaczepów należy ostrożnie rozdzielić obie połówki panelu głównego. Aby uniknąć uszkodzenia obudowy, rozdzielanie należy zacząć od dolnej części panelu (od strony zaczepów).

Po rozdzieleniu obu części należy rozłączyć przewód taśmowy, łączący panel główny z modułem przyłączeniowym, wyciągając wtyczkę z gniazdka w przedniej części panelu.

Ostrożnie ułożyć nadmiar przewodów w puszce elektroinstalacyjnej, unikając naprężeń, mogących wyrwać przewody z zacisków.

Moduł przyłączeniowy sterownika umieścić w puszce elektroinstalacyjnej, a tylną część obudowy panelu głównego przykręcić za pomocą dwóch śrub.

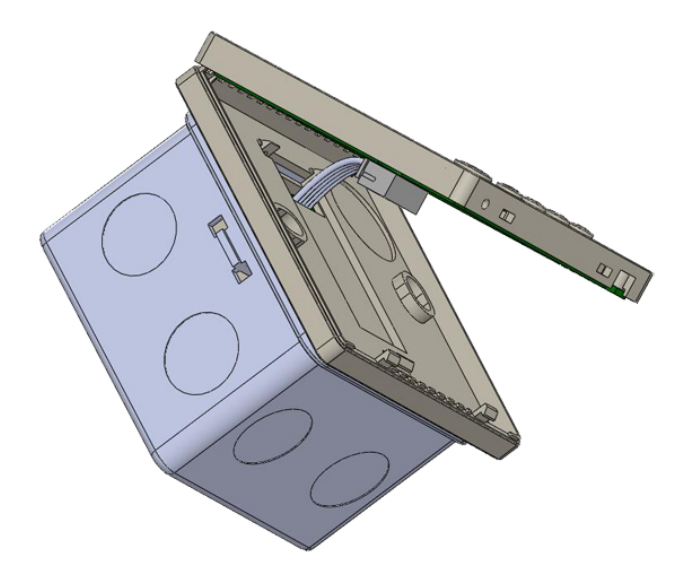

Podłączyć przewód taśmowy do gniazdka w przedniej części panelu głównego.

Połączyć obie części sterownika, rozpoczynając od zaczepów w górnej części urządzenia, a kończąc na zaczepach w dolnej części.

Do montażu podtynkowego zaleca się stosować puszkę montażową prostokątną o wymiarach 80x80x50mm.

<span id="page-9-0"></span>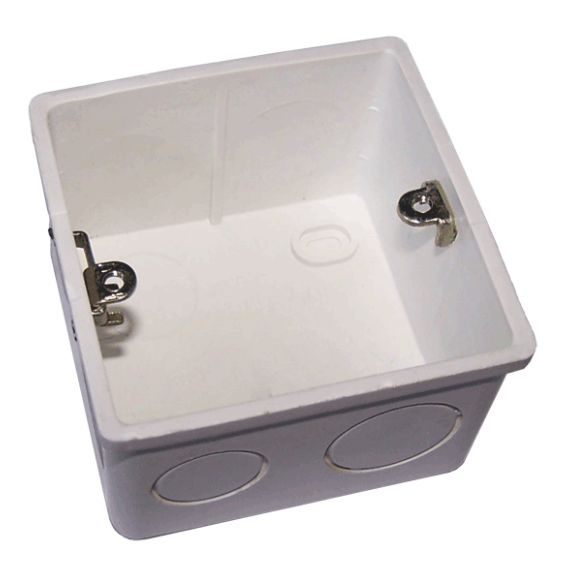

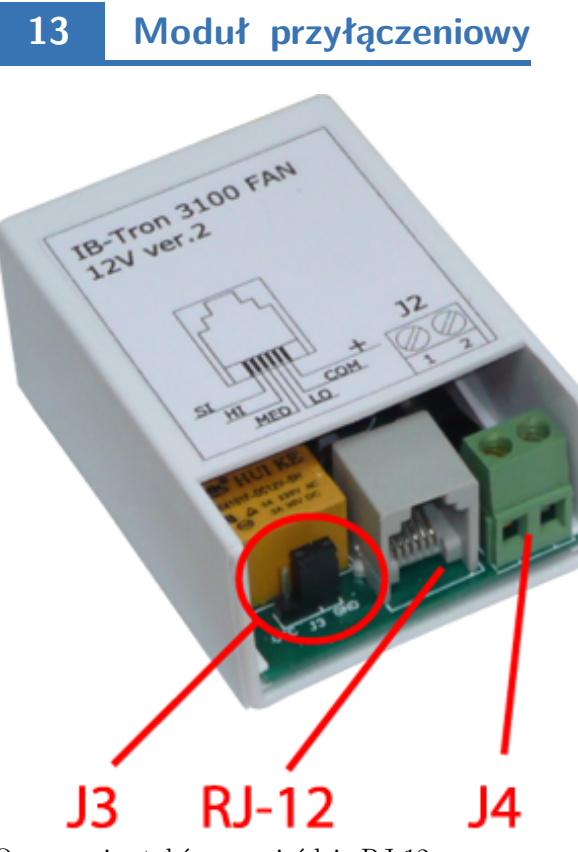

Oznaczenie styków w gnieździe RJ-12:

- **SI** wejście sygnału zatkanego filtra. Zwarcie tego wejścia do masy (GND) lub podanie napięcia VCC (wybór za pomocą zworek) powoduje włączenie alarmu.
- **HI** wyjście biegu 3. Wyjście to jest aktywne, gdy sterownik chce włączyć 3 bieg centrali.
- **MED** wyjście biegu 2. Wyjście to jest aktywne, gdy sterownik chce włączyć 2 bieg centrali.
- **LO** wyjście biegu 1. Wyjście to jest aktywne, gdy sterownik chce włączyć 1 bieg centrali lub wyłączyć centralę (w zależności od posiadanego typu centrali).
- **COM** masa (GND) zasilania.
- $\sqrt{\overline{z}}$  + VCC zasilania.

# <span id="page-9-1"></span>**14 Wejście cyfrowe J2**

Sterownik jest wyposażony w dodatkowe wejście cyfrowe **J2** gdzie można podpiąć np. czujnik tlenku węgla, dwutlenku węgla, gazu lub czujnik jakości powietrza (musi posiadać złącze NO). Sygnałem aktywnym dla tego wejścia jest zwarcie tego wejścia. Typowo do tego wejścia podłączany jest przycisk monostabilny (tzw. "dzwonkowy"), zwierany w czasie naciskania i powracający do pozycji rozwartej po puszczeniu przycisku (stosowany na przykład przy dzwonkach do drzwi). Alternatywnie, jeden z trybów obsługi wejścia **J2** przewiduje podłączenie wyłącznika bistabilnego (standardowy, typu "załącz/wyłącz", np. do oświetlenia). W zależności od wybranej funkcji (opis w dalszej części instrukcji), sterownik odpowiednio zmienia bieg wentylatora po zwarciu wejścia cyfrowego (naciśnięciu przycisku).

<span id="page-10-0"></span>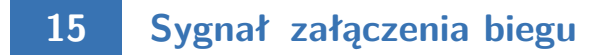

Zmieniając położenie zworki **J3** można wybrać, czy sygnałem włączenia biegu centrali ma być zwarcie odpowiadającego mu wyjścia do masy (GND) czy też podanie napięcia VCC. Zworka **J3** jest dostępna bez wyjmowania płytki z obudowy.

Aby sygnałem aktywnym było zwarcie do masy, zworkę należy ustawić w pozycji GND:

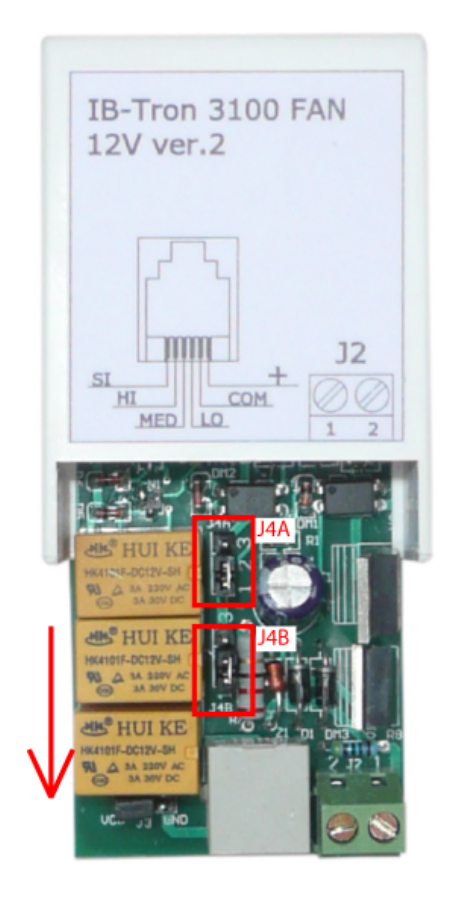

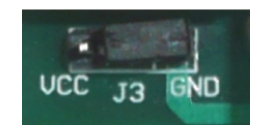

Aby sygnałem aktywnym było podanie napięcia VCC, zworkę należy ustawić w pozycji VCC:

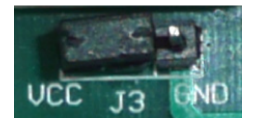

<span id="page-10-1"></span>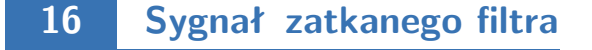

Sterownik umożliwia wybór, czy sygnałem zatkanego filtra jest zwarcie wejścia "SI" do masy (GND), czy podanie na to wejście napięcia VCC. Zmieniając położenie zworek J4A i J4B zmienia się rodzaj sygnału.

Dostęp do zworek możliwy jest po wysunięciu płytki przyłączeniowej z obudowy z tworzywa sztucznego, w kierunku zaznaczonym strzałką na zdjęciu.

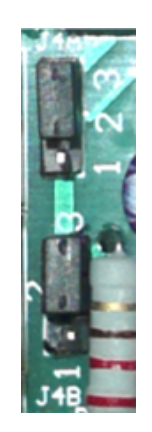

Aby sygnałem aktywnym było podanie na wejście "SI" napięcia VCC, obie zworki należy ustawić w pozycję 1-2 (zewrzeć piny 1 i 2):

Aby sygnałem aktywnym było zwarcie wejścia "SI" do masy (GND), obie zworki należy ustawić w pozycję 2-3 (zewrzeć piny 2 i 3):

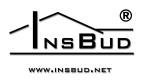

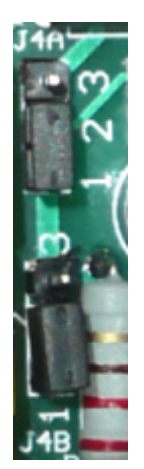

Ustawienie zworek J4A i J4B w różnych pozycjach nie jest niebezpieczne dla układu, jednak powoduje jego nieprawidłową pracę.

# <span id="page-11-0"></span>**17 Podłączenie**

W zależności od posiadanego typu centrali wentylacyjnej, wejścia do podłączenia zewnętrznego sterownika mogą się różnić między sobą. Korzystając z instrukcji obsługi, należy podłączyć odpowiednie wejścia centrali wentylacyjnej z odpowiadającymi im wyjściami sterownika **IB–Tron 3100FAN-12V**.

Część dostępnych w handlu rekuperatorów posiada gniazdko RJ-12 do podłączenia zewnętrznego sterownika - identyczne jak w sterowniku **IB–Tron 3100FAN-12V**. Niektóre modele można podłączać bezpośrednio do sterownika, zarobionym w sposób prosty, tj. z zachowaniem tej samej kolejności linii we wtyczkach po obu stronach skrętki.

Przed zakupem sterownika warto upewnić się, czy posiadana centrala będzie współpracować ze sterownikiem **IB–Tron 3100FAN-12V**.

- **1** panel główny
- **2** moduł przyłączeniowy
- **3** wtyk RJ-12
- **4** przewód (sugerowany typu UTP/FTP)
- **5** rekuperator
	- **6** przewód dwużyłowy (np. 2x0,5mm<sup>2</sup> )
- $\sqrt{3}$ **7** - przyciski monostabilne

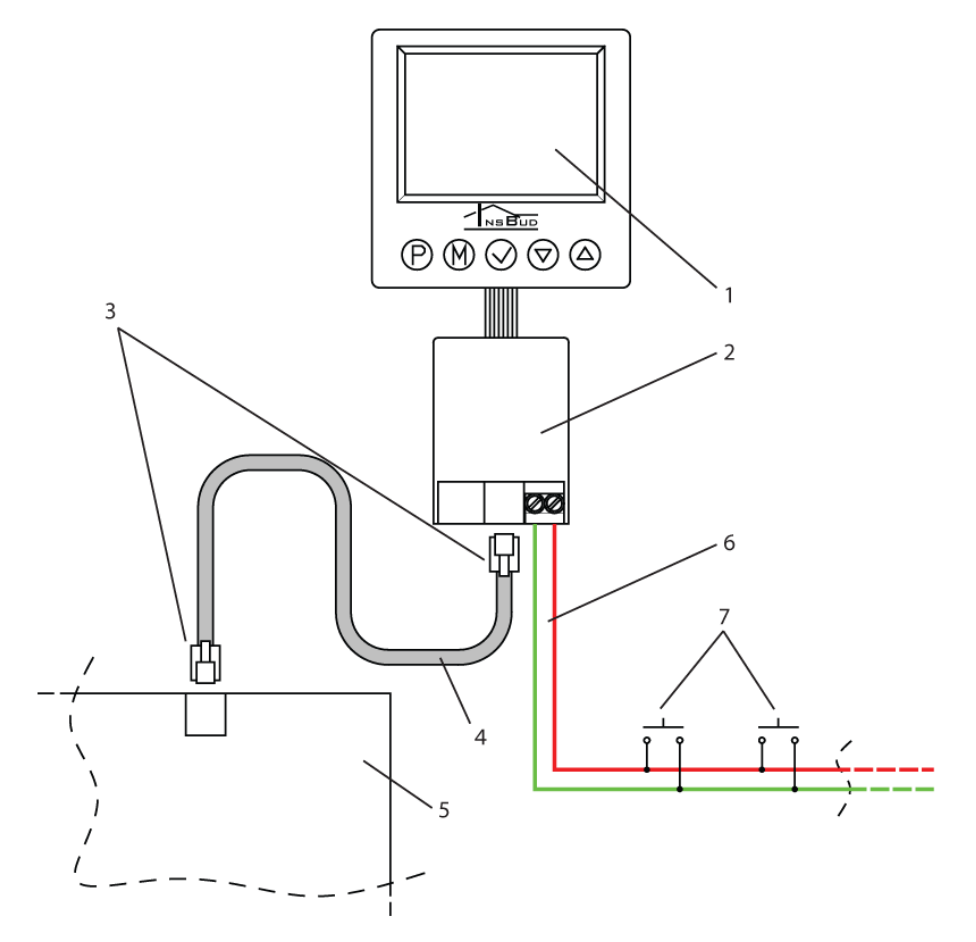

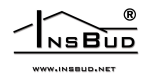

# <span id="page-12-0"></span>**18 Konfiguracja - Stiebel-Eltron typ LWZ-270, LWZ-370 Plus**

<span id="page-12-1"></span>Zworki J4A i J4B należy ustawić w pozycji 1-2. Ustawienie konfiguracji CFG=3.

# **19 Podłączenie - WOLF CWL-300**

<span id="page-12-2"></span>Podłączenie należy dokonać przewodem zarobionym jako "odbicie lustrzane".

# **20 Uwagi dotyczące montażu**

Panel główny wraz z modułem przyłączeniowym montowany jest zwykle w ogólnie dostępnym pomieszczeniu, np. w salonie lub pokoju dziennym. Sterownik jest łączony z centralą za pomocą przewodu (sugerowany typu UTP/FTP).

Sterownik może być zasilany bezpośrednio z rekuperatora, jeżeli rekuperator posiada wyjście do zasilania tego typu urządzeń.

Ponadto do modułu przyłączeniowego można podłączyć równolegle od jednego do kilku przycisków/wyłączników, służących do zdalnej zmiany prędkości wentylatora.

Przyciski takie zwykle montowane będą w pomieszczeniach, które co jakiś czas wymagają chwilowego wzrostu intensywności wentylacji, np. w toalecie czy kuchni.

Dodatkowe przyciski należy łączyć za pomocą przewodu dwużyłowego. Najlepiej, gdyby również była to skręcona para przewodów, jednak nie jest to bezwzględny wymóg. Można wykorzystać przewód telefoniczny lub przewód dwużyłowy typu "linka".

<span id="page-12-3"></span>Montaż dodatkowych przycisków jest opcjonalny. Jeżeli przyciski nie będą montowane, wejście przycisków należy pozostawić niepodłączone.

# **21 Włączanie sterownika**

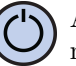

Aby włączyć lub wyłączyć sterownik, należy nacisnąć przycisk **P**.

Gdy sterownik jest wyłączony, na wyświetlaczu wskazywana jest jedynie aktualna temperatura. Żadne wyjście sterujące biegami centrali nie jest wówczas aktywne. Gdy sterownik jest wyłączony, wciąż aktywna jest funkcja wykrywania zatkanego filtra.

### <span id="page-12-4"></span>**22 Menu konfiguracyjne**

W menu konfiguracyjnym ustawiane są parametry pracy sterownika. Aby wejść do menu konfiguracyjnego, należy:

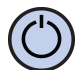

Jeżeli sterownik jest włączony, należy go wyłączyć naciskając przycisk **P**.

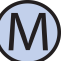

Przy wyłączonym sterowniku, nacisnąć i przytrzymać przez około **3** sekundy przycisk **M**.

Sterownik znajduje się w trybie konfiguracyjnym. Wyświetlany jest napis **Menu**, numer nastawy, skrót kodowy nastawy oraz wartość i jednostka nastawy.

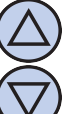

Aby zmienić wartość wskazywanej nastawy, nacisnąć przycisk **DÓŁ** lub **GÓRA**.

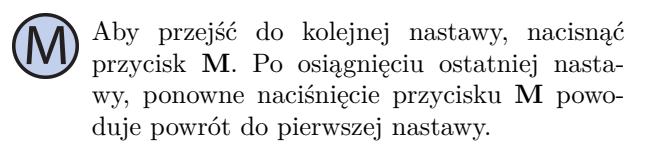

<span id="page-12-5"></span>Regulator wychodzi z menu konfiguracyjnego po upłynięciu ustawionego czasu bezczynności lub po naciśnięciu któregoś z przycisków: **P** lub **WENTY-LATOR**. Naciśnięcie przycisku **WENTYLATOR** lub upłynięcie czasu bezczynności powoduje zapisanie zmian i wyjście z menu konfiguracyjnego. Naciśnięcie przycisku **P** powoduje anulowanie zmian i wyjście z menu konfiguracyjnego.

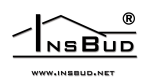

## **23 Konfiguracja wyjść**

Dla różnych central wentylacyjnych dostępnych na rynku poszczególne biegi mogą być załączane według odmiennych standardów. Przykładowo, dla sporej części central brak jakiegokolwiek sygnału ze sterownika oznacza załączenie centrali na pierwszy bieg. Dla innego typu, aby załączyć pierwszy bieg, należy podać sygnał na odpowiednie wejście. Ponadto, niektóre centrale umożliwiają wyłączenie wentylatora za pośrednictwem dołączonego sterownika, a inne nie.

Sterownik **IB–Tron 3100FAN-12V** może sterować różnymi typami central wentylacyjnych. Użytkownik ma możliwość wyboru odpowiedniego dla jego centrali standardu sygnałów. Służy do tego parametr **CFG** w menu konfiguracyjnym.

Zdefiniowane zostały 6 typów central wentylacyjnych, dla których wyjścia **LO, MED** i **HI** załączane są dla poszczególnych biegów w sposób podany w tabeli:

#### $CFG = 1$

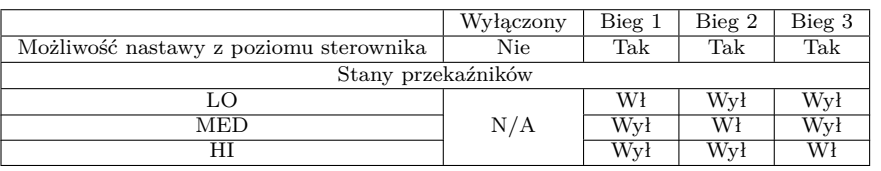

Powyższe ustawienia należy odczytywać:

- z poziomu sterownika nie da się wyłączyć centrali (nie jest możliwe ustawienie w harmonogramie i w trybie ręcznym wartości "wyłącz"). Pozostałe biegi są dostępne do nastawy.
- jeżeli sterownik chce załączyć pierwszy bieg centrali to przekaźniki zostaną ustawione w następujący sposób: LO = Włączony (zwarcie do COM1); MED = Wyłączony (rozwarcie z COM1); HI = Wyłączony (rozwarcie z COM1)
- jeżeli sterownik chce załączyć drugi bieg centrali to przekaźniki zostaną ustawione w następujący sposób: LO = Wyłączony (rozwarcie z COM1); MED = Włączony (zwarcie do COM1); HI = Wyłączony (rozwarcie z COM1)
- jeżeli sterownik chce załączyć trzeci bieg centrali to przekaźniki zostaną ustawione w następujący sposób:  $LO = Wy$ łączony (rozwarcie z COM1); MED = Wyłączony (rozwarcie z COM1); HI = Włączony (zwarcie do COM1)

#### $CFG = 2$

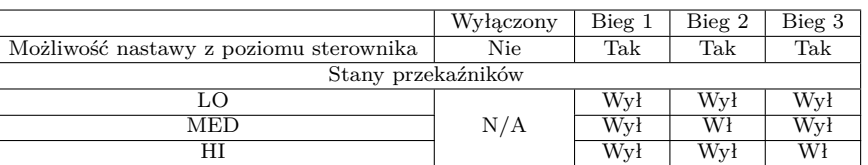

#### $CFG = 3$

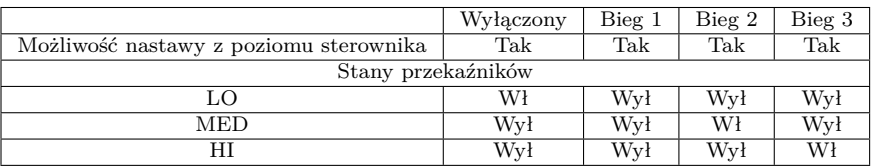

 $CFG = 4$ 

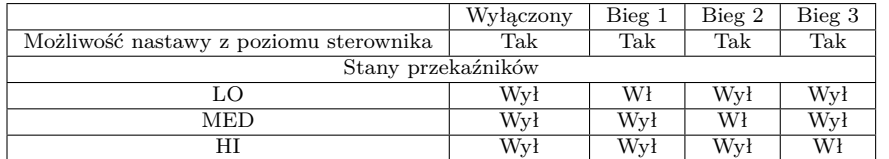

#### $CFG = 5$

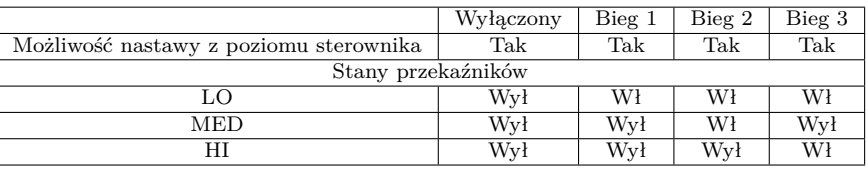

#### $CFG = 6$

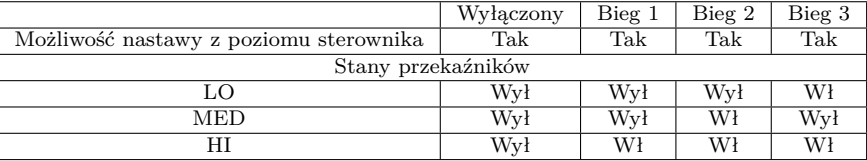

Aby wybrać odpowiedni standard sygnałów wyjściowych, należy:

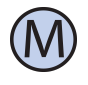

Wejść do menu konfiguracyjnego. Naciskać przycisk **M** aż do pojawienia się na wyświetlaczu nastawy numer **01**, oznaczonej jako **CFG**.

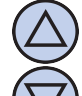

Wybrać wartość. Wyjść z menu konfiguracyjnego lub przejść do innej nastawy.

### <span id="page-14-0"></span>**24 Obsługa wejścia FAN**

Użytkownik ma możliwość wyboru jednego z trzech trybów obsługi dodatkowego wejścia cyfrowego **FAN**. Tryb 1 i 2 umożliwia wykorzystanie przycisku monostabilnego, tryb 3 - wyłącznika bistabilnego.

1. **Przewietrzanie.** Po krótkim naciśnięciu dodatkowego przycisku, podłączonego do wejścia **FAN**, następuje tymczasowa zmiana prędkości wentylatora (chwilowe przewietrzanie). Użytkownik ustala bieg, który ma być wówczas załączony, oraz czas załączenia tego biegu. Przykładowo, jeżeli przycisk zostanie umieszczony w kuchni to użytkownik ma możliwość chwilowego ustawienia wentylatora na najwyższy bieg za pomocą jednego naciśnięcia przycisku. Innym przykładem może być przycisk w łazience, który umożliwia czasowe zatrzymanie wentylacji na czas kąpieli w celu podniesienia temperatury w łazience. Po upłynięciu czasu przewietrzania sterownik ponownie załącza bieg, na którym centrala była przed naciśnięciem przycisku. Aby wyjść z trybu przewietrzania przed upłynięciem ustawionego czasu przewietrzania, należy nacisnąć dodatkowy przycisk na około **3** sekundy. W momencie kiedy jest aktywny tryb przewietrzania na panelu kontrolnym widoczna jest ikona przewietrzania.

2. **Zwiększanie prędkości.** Każdorazowe krótkie naciśnięcie przycisku powoduje kolejne zwiększenie prędkości wentylatora. Jeżeli centrala jest na najwyższym biegu to naciśnięcie przycisku powoduje załączenie pierwszego biegu (dla rekuperatorów bez możliwości wyłączenia wentylatora) lub wyłączenie wentylatora (dla rekuperatorów z możliwością wyłączenia wentylatora). Sekwencja powtarza się. Jeżeli sterownik pracuje w trybie ręcznym (**MANUAL**), to naciśnięcie dodatkowego przycisku powoduje trwałą zmianę prędkości.Jeżeli sterownik pracuje w trybie automa-

tycznym (**AUTO**), to naciśnięcie dodatkowego przycisku powoduje przejście do trybu półautomatycznego (**OVERRIDE**), czyli zmianę prędkości do końca bieżącego odcinka czasowego. Aby powrócić do trybu automatycznego, należy nacisnąć dodatkowy przycisk na około **3** sekundy.

3. **Wymuszenie prędkości.** Tryb ten pozwala na podłączenie wyłącznika bistabilnego do wejścia cyfrowego **FAN**. Wyłącznik można umieścić

np. w pobliżu okapu kuchennego. Po załączeniu (zwarciu) tego wyłącznika uruchamiany zostaje zaprogramowany bieg centrali i trwa on tak długo, jak długo wyłącznik jest załączony. Po wyłączeniu (rozwarciu) wyłącznika sterownik powraca do biegu, na którym centrala była przed załączeniem wyłącznika. W tym trybie kiedy wejście cyfrowe jest zwarte na ekranie jest widoczna ikona przewietrzania.

Aby wybrać funkcję wejścia cyfrowego, należy:

Wejść do menu konfiguracyjnego. Naciskać przycisk **M** aż do pojawienia się na wyświetlaczu nastawy numer **02**, oznaczonej jako **IN-MOD**.

Wybrać wartość 1 aby ustawić funkcję przewietrzania. Wybrać wartość 2 aby ustawić funkcję zwiększania prędkości. Wybrać wartość 3 aby ustawić funkcję wymuszania prędkości. Wyjść z menu konfiguracyjnego lub przejść do innej nastawy.

<span id="page-15-0"></span>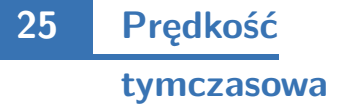

Gdy dodatkowemu wejściu cyfrowemu FAN została przypisana funkcja przewietrzania (parametr **IN-MOD** = 1) lub funkcja wymuszania prędkości (parametr **INMOD** = 3), użytkownik powinien zdefiniować, jaka prędkość wentylatora będzie uruchamiana po naciśnięciu dodatkowego przycisku w trybie przewietrzania lub po zwarciu wyłącznika w trybie wymuszania prędkości. Aby ustawić prędkość tymczasową, należy:

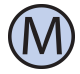

Wejść do menu konfiguracyjnego. Naciskać przycisk **M** aż do pojawienia się na wyświetlaczu nastawy numer **03**, oznaczonej jako **b\_SPd**.

Wybrać bieg, który będzie uruchamiany po naciśnięciu zewnętrznego przycisku. Wyjść z menu konfiguracyjnego lub przejść do innej nastawy.

<span id="page-15-1"></span>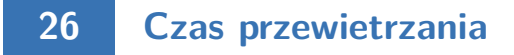

Gdy dodatkowemu wejściu cyfrowemu **FAN** została przypisana funkcja przewietrzania (parametr **IN-**

**MOD** = 1), użytkownik powinien zdefiniować, przez jaki czas od naciśnięcia dodatkowego przycisku ma trwać przewietrzanie. Aby ustawić czas przewietrzania, należy:

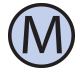

Wejść do menu konfiguracyjnego. Naciskać przycisk **M** aż do pojawienia się na wyświetlaczu nastawy numer **04**, oznaczonej jako **bTI-ME**.

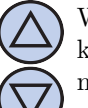

Wybrać czas przewietrzania w minutach (z zakresu od 1 do 30). Wyjść z menu konfiguracyjnego lub przejść do innej nastawy.

## <span id="page-15-2"></span>**27 Kalibracja**

Jeżeli temperatura wskazywana przez sterownik odbiega od rzeczywistej, należy skalibrować czujnik temperatury. Aby ustawić kalibrację:

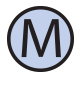

Wejść do menu konfiguracyjnego. Naciskać przycisk **M** aż do pojawienia się na wyświetlaczu nastawy numer **05**, oznaczonej jako **CA-LIB**.

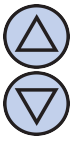

Ustawić wartość, o jaką należy zmienić bieżące wskazanie temperatury, aby uzyskać wskazanie poprawne. Przykładowo, jeżeli wskazywana jest wartość 20◦ C a rzeczywista temperatura wynosi 18◦ C, to należy ustawić wartość −2 ◦ C. Wyjść z menu konfiguracyjnego lub przejść do innej nastawy.

## <span id="page-15-3"></span>**28 Czas bezczynności**

Czas bezczynności jest to czas, po jakim sterownik wychodzi z trybu nastaw parametrów do domyślnego trybu pracy, liczony od ostatniego naciśnięcia któregoś z przycisków. Większa wartość daje użytkownikowi więcej czasu na wprowadzenie nastaw.

Aby ustawić czas bezczynności, należy:

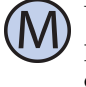

Wejść do menu konfiguracyjnego. Naciskać przycisk **M** aż do pojawienia się na wyświetlaczu nastawy numer **06**, oznaczonej jako **PTD**.

<span id="page-15-4"></span>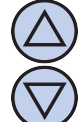

Ustawić żądaną wartość. Może ona być wybrana z zakresu  $5 \div 30$  s, z krokiem 5s. Wyjść z menu konfiguracyjnego lub przejść do innej nastawy.

## **29 Czas podświetlania**

Jest to czas, po jakim następuje wygaszenie podświetlania wyświetlacza LCD, liczony od momentu ostatniego naciśnięcia któregoś z przycisków. Aby ustawić czas podświetlania, należy:

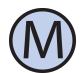

Wejść do menu konfiguracyjnego. Naciskać przycisk **M** aż do pojawienia się na wyświetlaczu nastawy numer **07**, oznaczonej jako **LI-GHT**.

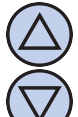

Ustawić żądaną wartość. Może ona być wybrana z zakresu 10÷60 s, z krokiem 10s. Może być również wybrana wartość **OFF** - podświetlenie zawsze wyłączone, lub **On** - podświetlenie zawsze włączone. Wyjść z menu konfiguracyjnego lub przejść do innej nastawy.

## <span id="page-16-0"></span>**30 Intensywność podświetlania**

Sterownik **IB–Tron 3100FAN-12V** jest zaprogramowany, aby automatycznie wyłączyć podświetlanie ekranu po upłynięciu czasu podświetlania. Domyślnie podświetlanie jest wówczas wyłączone całkowicie. Można jednak tak ustawić sterownik, aby nie wyłączał podświetlania całkowicie, a jedynie zmniejszał jego intensywność. Istnieje również możliwość ustawienia intensywność podświetlania kiedy sterownik jest aktywny.

Aby ustawić intensywność podświetlania kiedy sterownik jest aktywny należy:

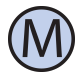

Wejść do menu konfiguracyjnego. Naciskać przycisk **M** aż do pojawienia się na wyświetlaczu nastawy numer **08**, oznaczonej jako **LT\_oN**.

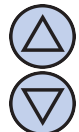

Ustawić intensywność podświetlania (w procentach), która będzie utrzymywana kiedy sterownik jest aktywny. Wyjść z menu konfiguracyjnego lub przejść do innej nastawy.

Aby ustawić intensywność podświetlania kiedy sterownik jest nieaktywny należy:

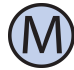

Wejść do menu konfiguracyjnego. Naciskać przycisk **M** aż do pojawienia się na wyświetlaczu nastawy numer **09**, oznaczonej jako **LT\_oFF**.

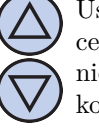

Ustawić intensywność podświetlania (w procentach), która będzie utrzymywana po upłynięciu czasu podświetlania (zamiast jego całkowitego wyłączenia). Wyjść z menu konfiguracyjnego lub przejść do innej nastawy.

# <span id="page-16-1"></span>**31 Jednostka temperatury**

Użytkownik ma możliwość wyboru, czy temperatura ma być wskazywana w stopniach Celsjusza ◦C lub Fahrenheita ◦F.

Aby zmienić jednostkę temperatury, należy:

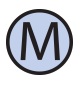

Wejść do menu konfiguracyjnego. Naciskać przycisk **M** aż do pojawienia się na wyświetlaczu nastawy numer **10**, oznaczonej jako **UNIT**.

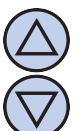

Wybrać jednostkę temperatury. Wyjść z menu konfiguracyjnego lub przejść do innej nastawy.

### <span id="page-16-2"></span>**32 Format czasu**

Użytkownik ma możliwość wyboru, czy czas ma być wyświetlany w formacie 12 lub 24 godzinnym. Aby zmienić format wyświetlania czasu, należy:

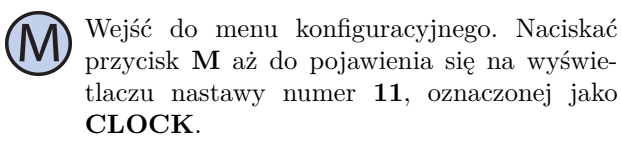

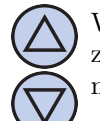

Wybrać format 12 lub 24 godzinny. Wyjść z menu konfiguracyjnego lub przejść do innej nastawy.

# <span id="page-16-3"></span>**33 Przypomnienie o wymianie filtra**

Użytkownik ma możliwość ustawienia przypomnienia wymiany filtra. Należy określić upływ czasu po którym panel kontrolny wejdzie w tryb przypomnienia. Aby zmienić ilość dni, należy:

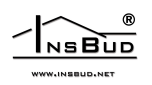

Wejść do menu konfiguracyjnego. Naciskać przycisk **M** aż do pojawienia się na wyświetlaczu nastawy numer **12**, oznaczonej jako **FILTR**.

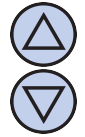

Wybrać ilość dni, po których uruchomi się przypomnienie o wymianie filtra lub wybrać wartość "OFF", która powoduje wyłączenie funkcji przypomnienia. Wyjść z menu konfiguracyjnego lub przejść do innej nastawy.

Po upływie danego czasu należy powtórzyć czynność związaną z nastawą ilości dni w przeciwnym razie alarm wciąż będzie aktywny.

## <span id="page-17-0"></span>**34 Stany alarmowe**

Sterownik może informować o alarmach (np. o wymianie filtra) zarówno kiedy jest włączony jak i kiedy jest wyłączony. Aby ustawić czy informacje o alarmach maja być również przedstawiane kiedy sterownik jest wyłączony należy:

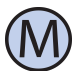

Wejść do menu konfiguracyjnego. Naciskać przycisk **M** aż do pojawienia się na wyświetlaczu nastawy numer **13**, oznaczonej jako **ALoFF**.

Wybrać odpowiednią nastawę:

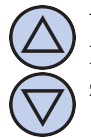

**YES** - alarmy są zawsze zgłaszane. **NO** - gdy sterownik jest w trybie wyłączonym żadne alarmy nie są zgłaszane.

<span id="page-17-1"></span>Wyjść z menu konfiguracyjnego lub przejść do innej nastawy.

### **35 Wersja**

#### **oprogramowania**

Aby sprawdzić zainstalowaną wersję oprogramowania, należy:

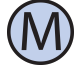

Wejść do menu konfiguracyjnego. Naciskać przycisk **M** aż do pojawienia się na wyświetlaczu nastawy numer **14**, oznaczonej jako **VER**.

Producent promuje politykę rozwoju dlatego zastrzega sobie prawo do wprowadzania zmian w regulatorach i instrukcjach bez wcześniejszego powiadamiania.

Producent jest na wszelkiego rodzaju sugestie, które usprawnią nasze regulatory. Jeżeli mają Państwo pomysł na dodanie nowej funkcji lub potrzebują nietypowego rozwiązania, prosimy o kontakt.

Niniejsza instrukcja obowiązuje dla regulatora **IB–Tron 3100FAN-12V** z oprogramowaniem w wersji **07**.

# <span id="page-17-2"></span>**36 Godzina i dzień tygodnia**

Aby ustawić aktualną godzinę i dzień tygodnia, należy:

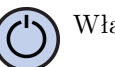

Włączyć sterownik.

Nacisnąć i przytrzymać przez około 3 sekundy przycisk **WENTYLATOR**. Wyświetlany czas zacznie migać.

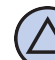

Ustawić aktualny czas.

Nacisnąć przycisk **WENTYLATOR** jeszcze raz. Dzień tygodnia zacznie migać.

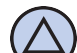

Ustawić dzień tygodnia:

- Mon Poniedziałek.
- Tue Wtorek.
	- Wed Środa.
	- Thu Czwartek.
- Fri Piątek.
- $\lambda$  Sat Sobota.
- Sun Niedziela.

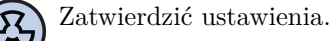

## <span id="page-17-3"></span>**37 Ustawienia fabryczne**

Aby zresetować sterownik i powrócić do ustawień fabrycznych, należy:

Wyłączyć sterownik.

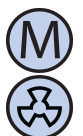

Nacisnąć i przytrzymać przez około 3 sekundy oba przyciski: **M** i **WENTYLATOR** jednocześnie.

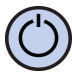

Na wyświetlaczu pojawi się na około 5 sekund napis **RESET**.

## <span id="page-18-0"></span>**38 Blokada klawiatury**

Aby zabezpieczyć sterownik przed niechcianą zmianą ustawień, można zablokować klawiaturę.

Kiedy blokada klawiatury jest aktywna, na wyświetlaczu widoczny jest symbol kłódki a klawiatura nie reaguje na przyciskane klawisze.

Aby włączyć/wyłączyć blokadę klawiatury należy:

<span id="page-18-1"></span>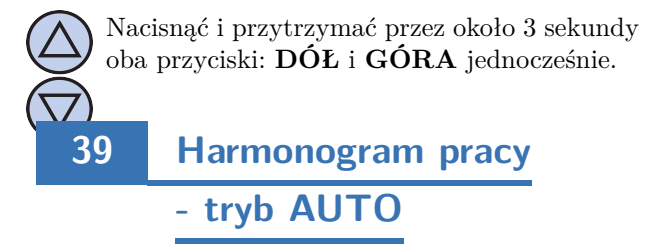

W trybie automatycznym można ustawić harmonogram pracy. Oznacza to automatyczne ustawienie zaprogramowanej prędkości centrali o konkretnym czasie.

Dzięki harmonogramowi można ustawić intensywność wentylacji niższą w okresach gdy np. budynek jest nieużywany lub w okresach nocnych, a wyższą gdy budynek jest użytkowany.

Zaprogramować można cztery odcinki czasu każdego dnia tygodnia, które zostały symbolicznie przedstawione na wyświetlaczu:

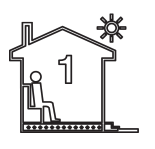

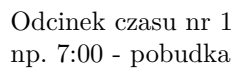

Odcinek czasu nr 2 np. 9:00 - wyjście z domu

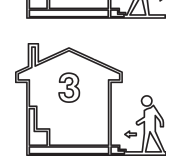

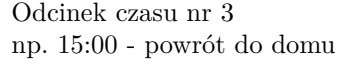

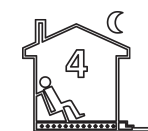

Odcinek czasu nr 4 np. 21:00 - sen

Aby wprowadzić własny harmonogram pracy należy:

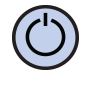

Włączyć sterownik. Upewnić się, że sterownik jest ustawiony w tryb pracy automatycznej (widoczne są symbole odcinków czasowych oraz napis **AUTO**).

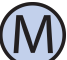

Jeżeli zamiast symboli odcinków czasowych na wyświetlaczu widnieje symbol dłoni (tryb ręczny), nacisnąć przycisk **M**. Naciskanie tego przycisku przy włączonym sterowniku powoduje przełączanie pomiędzy trybem ręcznym a automatycznym.

Nacisnąć i przytrzymać przez około 3 sekundy przycisk **P**. Na wyświetlaczu pojawi się napis **PROG** i zacznie migać bieżący dzień tygodnia.

Przyciskami **DÓŁ** i **GÓRA** wybrać dzień tygodnia, którego ma dotyczyć nastawa. Przytrzymanie przycisku **GÓRA** powoduje zaznaczenie całego tygodnia. Powtórne przytrzymanie tego przycisku powoduje zaznaczenie dni od poniedziałku do piątku. Przytrzymanie przycisku **GÓRA** jeszcze raz powoduje zaznaczenie tylko soboty i niedzieli.

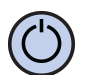

Potwierdzić wybór przyciskiem **P**.

Następujące kroki opisują programowanie jednego odcinka czasu pracy. Należy powtórzyć je dla wszystkich czterech odcinków czasu pracy. Z prawej strony wyświetlacza prezentowany jest symbol odcinka czasu pracy, którego dotyczy nastawa.

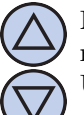

Na wyświetlaczu zacznie migać godzina, o której ma się rozpocząć dany odcinek czasu pracy. Ustawić odpowiednią godzinę.

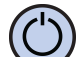

Potwierdzić wybór przyciskiem **P**.

Na wyświetlaczu zacznie migać symbol prędkości nastawianej dla danego odcinka czasu. Wybrać odpowiednią prędkość, przy czym:

**OFF** - wentylator wyłączony. Dostępne dla niektórych typów central.

**LO** - pierwszy bieg, niska prędkość. **MED** - drugi bieg, średnia prędkość. **HI** - trzeci bieg, wysoka prędkość.

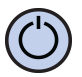

Potwierdzić wybór przyciskiem **P**.

Należy powtórzyć powyższe kroki dla wszystkich odcinków czasowych.

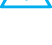

Po zaprogramowaniu wszystkich czterech odcinków czasu regulator wraca do standardowego trybu wyświetlania.

Czwarty odcinek czasowy trwa aż do początku pierwszego odcinka czasowego następnego dnia (np. od 21:00 w poniedziałek do 7:00 we wtorek).

# <span id="page-19-0"></span>**40 Tryb ręczny**

W trybie ręcznym (manualnym) sterownik utrzymuje stale zadaną prędkość wentylacji (bez harmonogramu pracy).

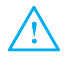

Jeżeli sterownik pracuje w trybie ręcznym (manualnym) na wyświetlaczu widoczny jest symbol dłoni i nie jest widoczny żaden symbol odcinka czasowego.

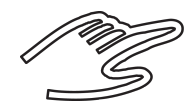

Sterownik pozostaje w trybie ręcznym dopóki użytkownik nie zmieni go na tryb automatyczny.

Aby zmienić tryb na ręczny/automatyczny należy:

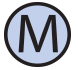

Gdy sterownik jest włączony, nacisnąć przycisk **M**.

Aby w trybie ręcznym (manualnym) ustawić prędkość, jaką ma utrzymywać wentylator, należy:

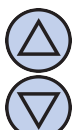

Nacisnąć przycisk **DÓŁ** lub **GÓRA**. Na wyświetlaczu pojawi się bieżąca nastawa prędkości. Wprowadzić nową nastawę.

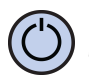

Zatwierdzić wybór przyciskiem **WENTYLA-TOR**.

Dodatkowo, jeżeli do wejścia cyfrowego **FAN** podłączony jest zewnętrzny przycisk (lub przyciski) i parametr **INMOD** ustawiony jest na wartość 2, każdorazowe naciśnięcie zewnętrznego przycisku powoduje zwiększenie prędkości wentylatora.

Jeżeli centrala jest na najwyższym biegu to naciśnięcie zewnętrznego przycisku powoduje załączenie pierwszego biegu (dla rekuperatorów bez możliwości wyłączenia wentylatora) lub wyłączenie wentylatora (dla rekuperatorów z możliwością wyłączenia wentylatora). Sekwencja powtarza się w koło.

Poszczególnym biegom odpowiada następująca reprezentacja graficzna na wykresie słupkowym w dolnej części wyświetlacza:

- centrala wyłączona brak słupków;
- pierwszy bieg dwa słupki;
- drugi bieg cztery słupki;
- trzeci bieg sześć słupków;

Ponadto, symbol wentylatora w dolnej części wyświetlacza jest animowany szybciej bądź wolniej.

<span id="page-19-1"></span>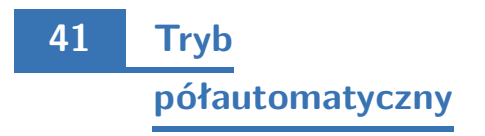

W trybie półautomatycznym następuje ręczna korekta prędkości w bieżącym odcinku czasowym. Oznacza to ustawienie dla bieżącego odcinka czasowego innej prędkości, niż wynika to z harmonogramu. Po zakończeniu bieżącego odcinka czasowego sterownik wraca do trybu automatycznego i dalej pracuje zgodnie z harmonogramem.

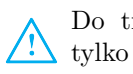

Do trybu półautomatycznego można przejść tylko z trybu automatycznego.

Aby wprowadzić ręczną korektę prędkości dla bieżącego odcinka czasu, należy:

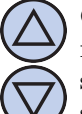

Gdy sterownik jest w trybie automatycznym, nacisnąć przycisk **DÓŁ** lub **GÓRA**. Na wyświetlaczu pojawi się bieżąca nastawa prędkości. Wprowadzić nową nastawę.

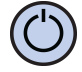

Zatwierdzić wybór przyciskiem **WENTYLA-TOR**.

Gdy sterownik jest w trybie półautomatycznym, na wyświetlaczu widnieje napis "overri**de"**. Znika jednocześnie symbol bieżącego odcinka czasowego.

Aby anulować korektę prędkości przed zakończeniem bieżącego odcinka czasowego i powrócić do harmonogramu, należy:

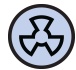

Nacisnąć przycisk **WENTYLATOR**.

Dodatkowo, jeżeli do wejścia cyfrowego **FAN** podłączony jest zewnętrzny przycisk (lub przyciski) i parametr **INMOD** ustawiony jest na wartość 2, a sterownik pracuje w trybie automatycznym, każdorazowe naciśnięcie zewnętrznego przycisku powoduje zwiększenie prędkości wentylatora i wejście do trybu półautomatycznego.

Z trybu półautomatycznego można wówczas wyjść przez naciśnięcie przycisku **WENTYLATOR** na klawiaturze lub przez naciśnięcie i przytrzymanie przez około 3 sekundy zewnętrznego przycisku.

<span id="page-20-0"></span>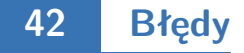

Gdy centrala wentylacyjna podaje sygnał zatkanego filtra, na wyświetlaczu sterownika widnieje napis **FILTR** i rozlega się sygnał dźwiękowy (także przy wyłączonym sterowniku). Po przeczyszczeniu lub wymianie filtra sygnalizacja powinna ustąpić.

## <span id="page-20-1"></span>**43 Wskazówki eksploatacyjne**

Jeżeli zachodzi podejrzenie iż sterownik nie funkcjonuje poprawnie, w pierwszej kolejności zaleca się wykonanie resetu urządzenia do ustawień fabrycznych. Opis wykonania resetu w rozdziale **ustawienia fabryczne** niniejszej instrukcji.

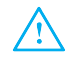

Kolejnym krokiem w diagnozowaniu przyczyny usterki jest sprawdzenie poprawności mocowania przewodów do modułu przyłączeniowego sterownika.

<span id="page-20-2"></span>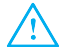

Należy również sprawdzić ciągłość przewodów łączących moduł przyłączeniowy z centralą wentylacyjną oraz przewodów wejścia cyfrowego **FAN** jeżeli takowe zostały podłączone.

### **44 Warunki gwarancji**

- Gwarancji udziela się na okres 24 miesięcy licząc od dnia zakupu towaru.
- $\mathbb{F}^3$ Ujawnione w okresie gwarancji wady będą usuwane w terminie nie dłuższym niż 21 dni roboczych, licząc od daty przyjęcia sprzętu do serwisu.
- W przypadku zaistnienia konieczności impor $r =$ tu towaru lub części z zagranicy, czas naprawy ulega wydłużeniu o czas niezbędny do ich sprowadzenia.
- Klient dostarcza i odbiera towar do serwisu na własny koszt. Towar wysyłany na koszt serwisu nie będzie odebrany.
- Na czas naprawy serwis nie ma obowiązku dostarczenia nabywcy zastępczego towaru.
- $r =$ Naprawa w ramach gwarancji będzie dokonywana po przedstawieniu czytelnie opisanej usterki, danych kontaktowych klienta oraz dokumentu sprzedaży.
- Gwarancja obejmuje tylko wady powstałe  $\sqrt{3}$ z przyczyn tkwiących w sprzedanym produkcie. Nie są objęte gwarancją uszkodzenia powstałe z przyczyn zewnętrznych takich jak: urazy mechaniczne, zanieczyszczenia, zalania, zjawiska atmosferyczne, niewłaściwa instalacja lub obsługa, jak również eksploatacja niezgodna z przeznaczeniem i instrukcją obsługi. Gwarancja nie ma też zastosowania w przypadku dokonania przez Klienta nieautoryzowanych napraw, zmiany oprogramowania (firmware) oraz formatowania urządzenia.
- Ze względu na naturalne zużycie materiałów eksploatacyjnych, niektóre z nich nie są objęte gwarancją (dotyczy np. kabli, baterii, ładowarek, mikro-styków, przycisków itp).
- W przypadku nieuzasadnionego roszczenia w zakresie naprawy gwarancyjnej, koszty przesłania sprzętu do i z serwisu ponosi Klient.
- Serwis ma prawo odmówić wykonania naprawy gwarancyjnej w przypadku: stwierdzenia sprzeczności pomiędzy danymi wynikającymi z dokumentów a znajdującymi się na sprzęcie, dokonania napraw we własnym zakresie, zmian konstrukcyjnych sprzętu.
- Odmowa wykonania naprawy gwarancyjnej jest równoznaczna z utratą gwarancji.